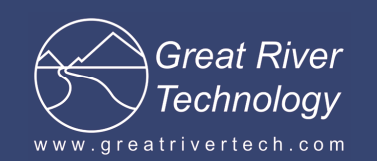

# **Gravity EFCAPI Reinstall Cleanup**

January 14, 2013

At times it becomes necessary to reinstall the Gravity EFCAPI API. If the EFCAPI version number being installed is different from a previously installed version, it can be difficult to get a properly-working installation of the EFCAPI. This can be due to undeleted files and residual Windows registry entries. This situation is more likely to occur when upgrading or downgrading the API to a significantly different version.

**WARNING: This procedure involves modification of Windows system files and the Windows registry. If done improperly, this can result in an unstable or unusable system. This procedure should only be performed by individuals competent in Windows system administration, and should be used only when all other attempts at API installation have failed.** 

## **Windows XP/2000 instructions**

### **Uninstall the Gravity 5.X Drivers and API**

- 1. Open the Windows **Device Manager**. Under **Other Devices**, right-click on **GRT GRAVITY64 PCI/PMC Card** and select **Uninstall**. When prompted to confirm the uninstall, press the **OK** button. Repeat this for any other GRT cards shown in Other Devices. Close the **Device Manager**.
- 2. Go to **Control Panel**, then **Add or Remove Programs**. Select **EFC Driver API** and press the **Change/Remove** button. When prompted to confirm that you want to remove the **EFC Driver API**, press the **Yes** button.
- 3. Go to the **C:\WINDOWS\System32** folder. Remove the file named **EFCAPI.dll** if it is there. Also remove the file named **PlxAPi.dll** if it is there.
- 4. Go to the **C:\WINDOWS\System32\drivers** folder and remove any files named **Pci9656.sys** or **Pci9054.sys** or **Pci8311** if they are there.
- 5. Delete the **C:\EFCAPI** folder.

### **Clean up the Windows INF folder**

Open the "C:\Windows\inf" folder. Search for any files named "oem\*.inf" containing the pattern "VEN\_10B5" (no quotes). Delete any "oem\*.inf" files and the corresponding "oem\*.pnf" file.

### **Clean up the Windows registry (see warning above)**

- 1. On the Start menu, select Run. Enter "regedit" (no quotes) and press OK.
- 2. In the Registry Editor, navigate to the top of the tree (in the left panel) and click on "My Computer" to select it.
- 3. On the top menu, select "Edit", then "Find". In the "Find what" box, enter "VEN\_10B5&DEV\_000" (no quotes) and in the "Look at" box select "Data". Press "Find Next" to search. The registry editor will search for the pattern and show the first registry entry containing this pattern, if any are found. If found, make a note if the entry contains a "C:\WINDOWS\system32\ReinstallBackups" folder (the folders will be numbered like "0001", "0002", "0003", ...). Delete the registry entry (open folder shown in left panel). Repeat until all registry entries containing this pattern are found and deleted. Ignore any messages that the entry cannot be deleted and continue to find and delete entries until the search wraps around to the beginning of the registry.
- 4. If any registry entries containing "C:\WINDOWS\system32\ReinstallBackups" folders were found in step 3, open the C:\WINDOWS\system32\ReinstallBackups folder and delete all of these numbered folders.

### **Install the Gravity 7.X Drivers and API**

Install the Gravity 7.X drivers and API using the procedure specified in the EFCAPI\_InstallGuide\_Windows-7X.pdf file on the installation disk.

Upon reboot and when the driver wizard runs, you must use a different INF file to link the card to the driver. Do not select the model that will come up from the old install. Instead click on the "Have Disk" button and browse to c:\EFCAPI\DriverWDM dir and click on the EFCAPI7.INF file.

Make sure the card selected has a V7x at the end

Reboot the PC

# (see next page for Windows 7 instructions)

## **Windows 7 instructions**

### **Uninstall the Gravity 5.X Drivers and API**

- 1. Open the Windows **Device Manager**. Under **Other Devices**, right-click on **GRT GRAVITY64 PCI/PMC Card** and select **Uninstall**. When prompted to confirm the uninstall, check the **Delete the driver software for this device** checkbox and press the **OK** button. Repeat this for any other GRT cards shown in Other Devices. Close the **Device Manager**.
- 2. Go to **Control Panel**, then **Programs,** then **Programs and Features**. Right click on **EFC Driver API** and press the **Uninstall/Change** button. When prompted to confirm file deletion, press the **Yes** button. Press **OK** when the uninstall procedure completes.
- 3. Go to the **C:\Windows\System32** folder. Remove the file named **EFCAPI.dll** if it is there. Also remove the file named **PlxAPi.dll** if it is there.
- 4. Go to the **C:\WINDOWS\System32\drivers** folder and remove any files named **Pci9656.sys** or **Pci9054.sys** or **Pci8311.sys** if they are there.
- 5. Delete the **C:\EFCAPI** folder if it still exists.

### **Clean up the Windows INF folder**

Open the "C:\Windows\inf" folder. Search for any files named "oem\*.inf" containing the pattern "VEN\_10B5" (no quotes). Delete any "oem\*.inf" files and the corresponding "oem\*.pnf" file.

### **Clean up the Windows registry (see warning above)**

- 1. On the Start menu, select Run. Enter "regedit" (no quotes) and press OK.
- 2. In the Registry Editor, navigate to the top of the tree (in the left panel) and click on "My Computer" to select it.
- 3. On the top menu, select "Edit", then "Find". In the "Find what" box, enter "VEN 10B5&DEV 000" (no quotes) and in the "Look at" box select "Data". Press "Find Next" to search. The registry editor will search for the pattern and show the first registry entry containing this pattern, if any are found. Delete the registry entry (open folder shown in left panel). Repeat until all registry entries containing this pattern are found and deleted. Ignore any messages that the entry cannot be deleted and continue to find and delete entries until the search wraps around to the beginning of the registry.

### **Install the Gravity 7.X Drivers and API**

- 1. Install the Gravity 7.X drivers and API using the procedure specified in the EFCAPI\_InstallGuide\_Windows-7X.pdf file on the installation disk.
- 2. Open the **Device Manager**. Select **Action**, and then select **Scan for hardware changes**. Under **Other Devices**, right-click on **PCI Simple Communications Controller** and select **Update Driver Software**. In the pop-up window prompt, select **Browse my computer for driver software**. In the location box, enter **C:\EFCAPI\DriverWDM**, and then press the **Next** button. If you get a Windows Security pop-up warning, select **Install this driver software anyway**. When the driver installation completes, press the **Close** button and close the Device manager.

Make sure the card selected has a V7x at the end

Reboot the PC